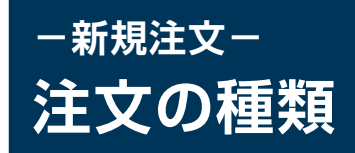

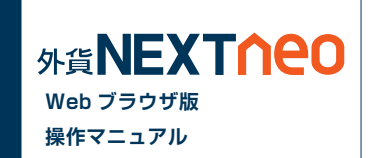

#### **■ 成行注文**

「成行注文」とは当社サーバーに注文が到達したレートで約定する注文方法です。今すぐ注文を約定させたい時に利用します。レートは大きく変動する ことも考えられるため、見えているレートよりも大きくかい離する可能性もございますのでご注意ください。

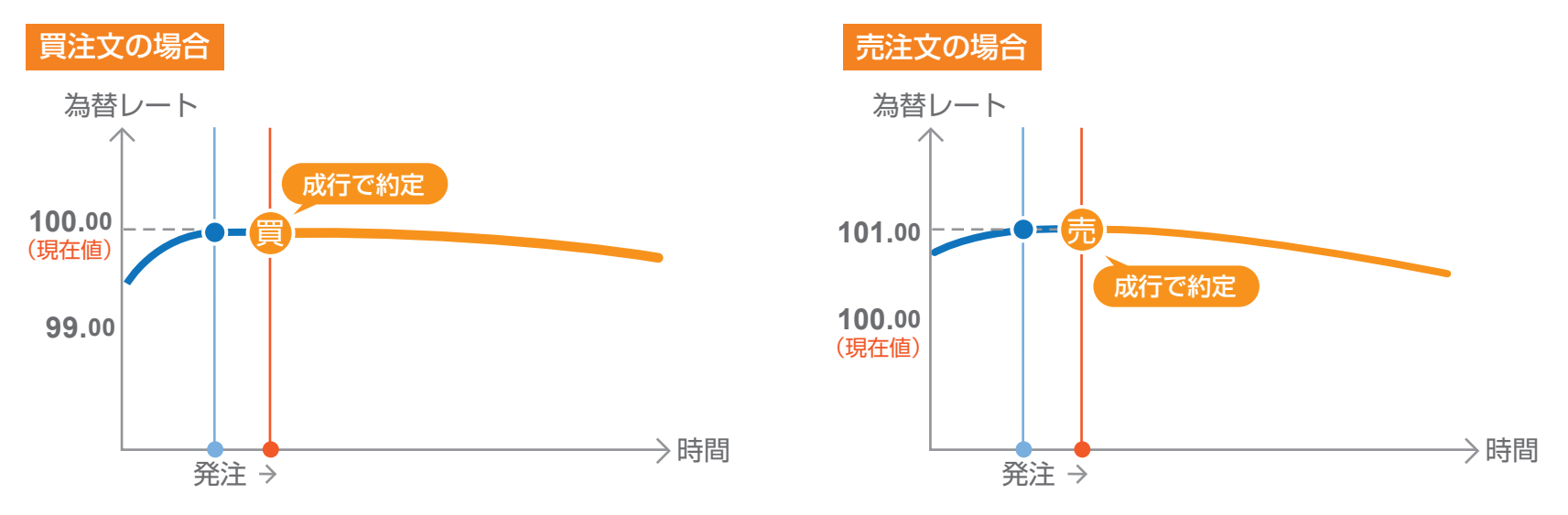

「マーケット注文」とは、スリッページ幅が設定できる成行注文です。注文を発注した際のレートと当社サーバーに到達した際のレートが大きくかい離し ている可能性がありますが、その許容範囲をスリッページによって設定できます。スリッページの範囲内であれば、注文は有利な状況、不利な状況に関 わらず約定します。スリッページの範囲外では、有利な場合のみ約定します。

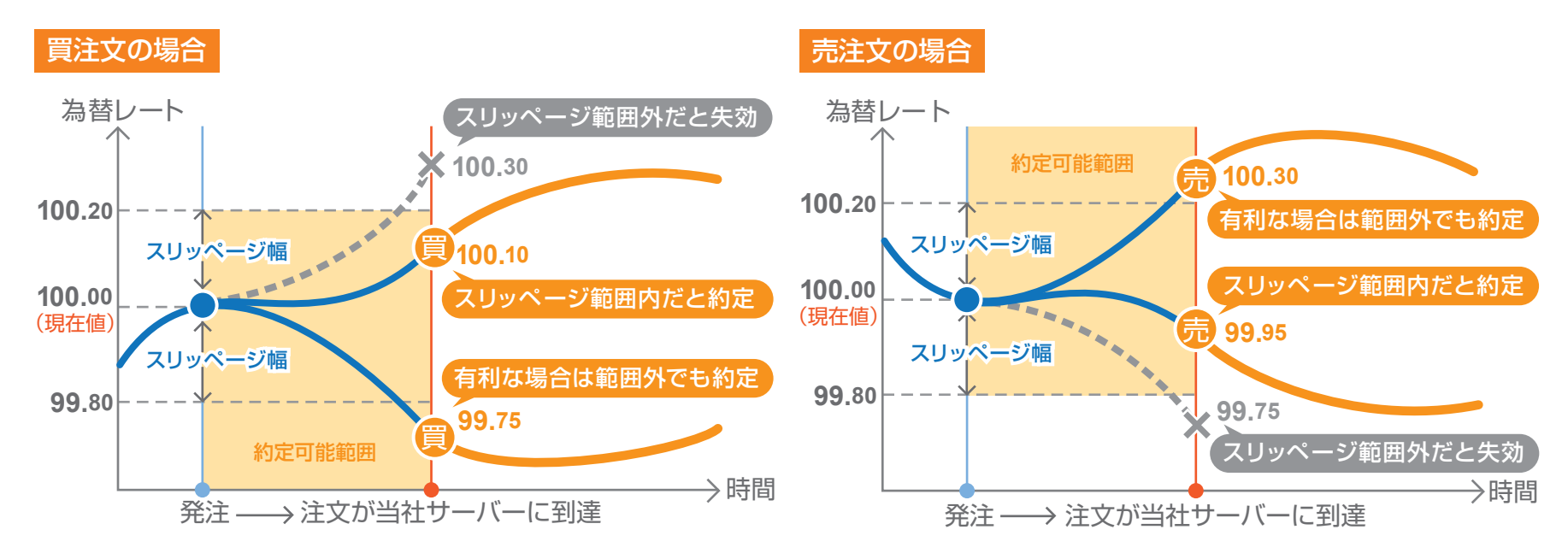

「指値注文」とは、現在の価格より有利なレートを指定して発注する注文方法です。

買いの指値であれば「現在より安いレート」、売りの指値であれば「現在より高いレート」が指定できます。指定した「指値」レートに実勢取引レートが到 達した場合に注文が成立し、それまでは注文時に指定した有効期限まで待機することになります。有効期限内に指定した価格に到達しなければ、売買 は成立せずに失効します。

基本的には、指定したレートと約定レートはかい離しない注文となりますが、次の場合は指定したレートからかい離して約定する可能性がございます のでご注意ください。

※月曜オープン時に指定したレートを超えた場合、その時の当社レートで約定します。 ※クリスマスや年末年始の様に、通常よりも早く取引時間が終了するような場合も同様です。

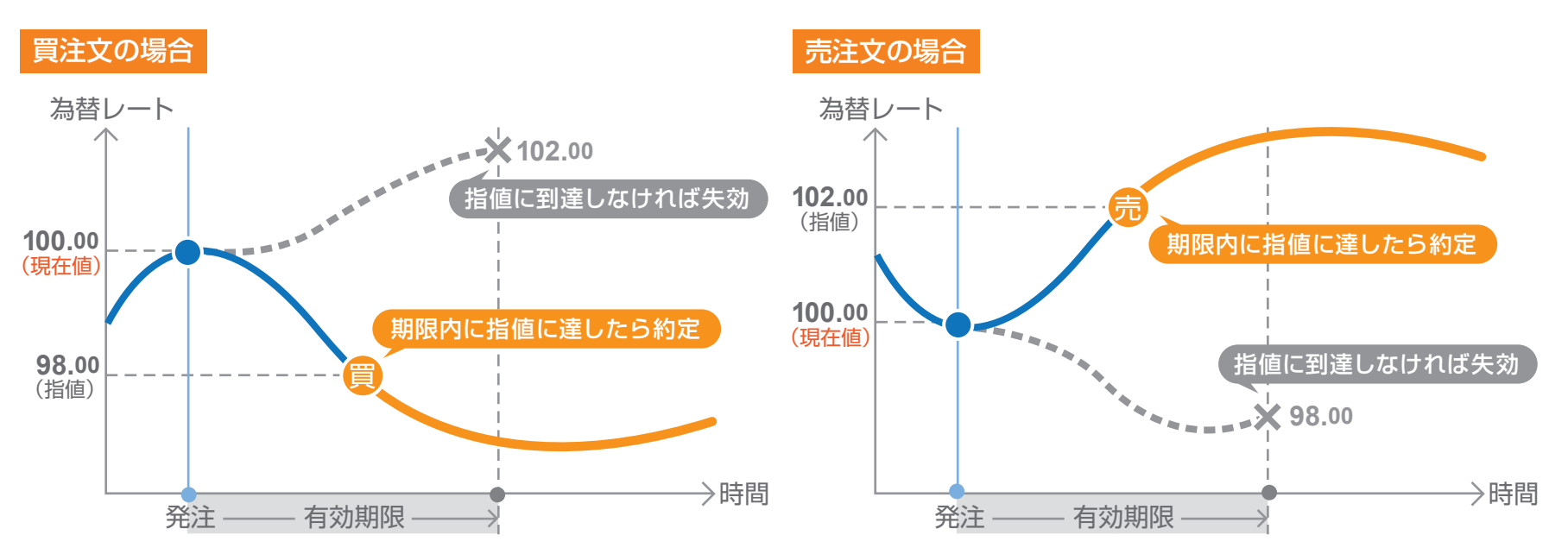

#### **■ ストップ注文**

「ストップ注文」とは、現在の価格より不利なレートを指定して発注する注文方法です。

買いのストップであれば「現在より高いレート」、売りのストップであれば「現在より安いレート」が指定できます。指定した値にレートが到達した場合の み注文が成立し、それまでは注文発注時に指定した有効期限まで待機することになります。有効期限内に指定した価格に到達しなければ、売買は成立 せずに失効します。

なお、ストップ注文では、実勢取引レートが指定したレートに到達した時点と、注文が成立するまで(注文データが当社サーバーに到達されるまで)の 間に相場が大きく変動した場合、お客様にとって有利な状況、不利な状況、どちらにも関わらず約定しますのでご注意ください。

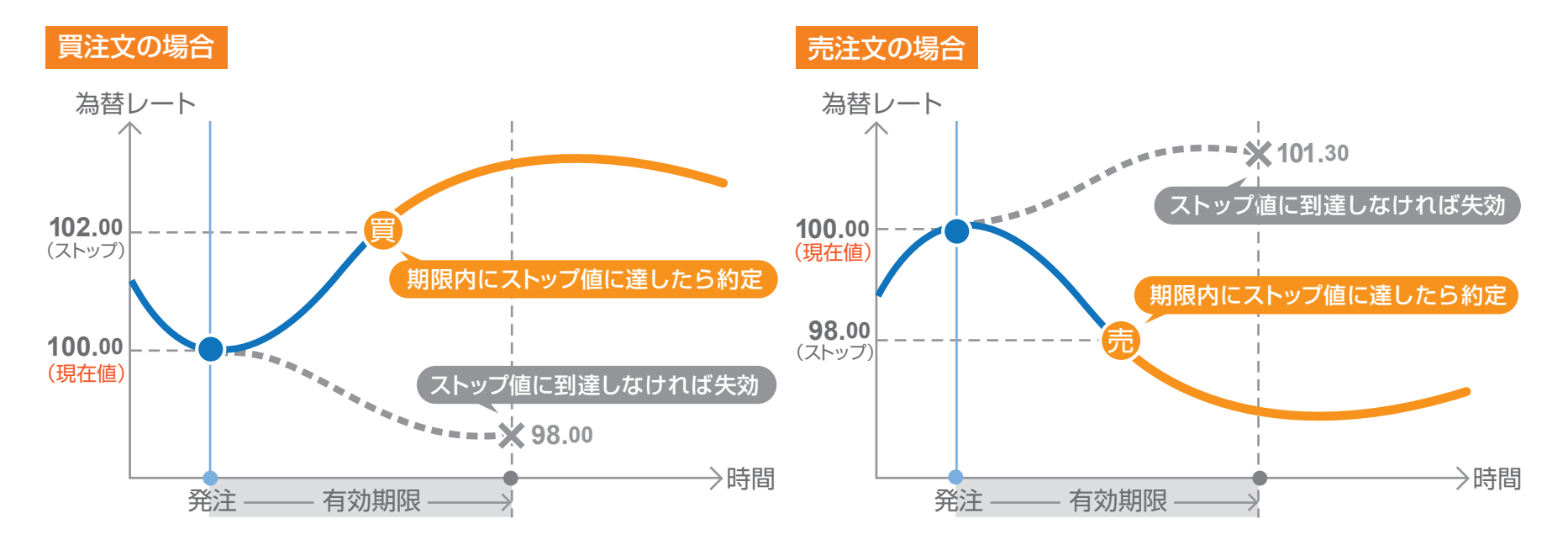

#### **■ IFD 注文**

「IFD 注文」とは、通称「IF DONE(イフダン)」注文とも呼ばれ、新規注文と同時に決済注文を注文する方法です。必ず「新規注文」→「決済注文」のセッ トになります。「もし、A が成立した場合は B を発注する」という注文方法です。

例えば、現行のレートが1ドル=100円の場合、100円以下でより安く買いたいため99円で指値注文を出し、そしてレートが103円になったら売っ て利益を確定する、という注文を 1 度で出すことができます。逆に、買い注文が成立した後で、レートが下がってしまったときのために 97 円でストッ プ注文を出すこともできます。

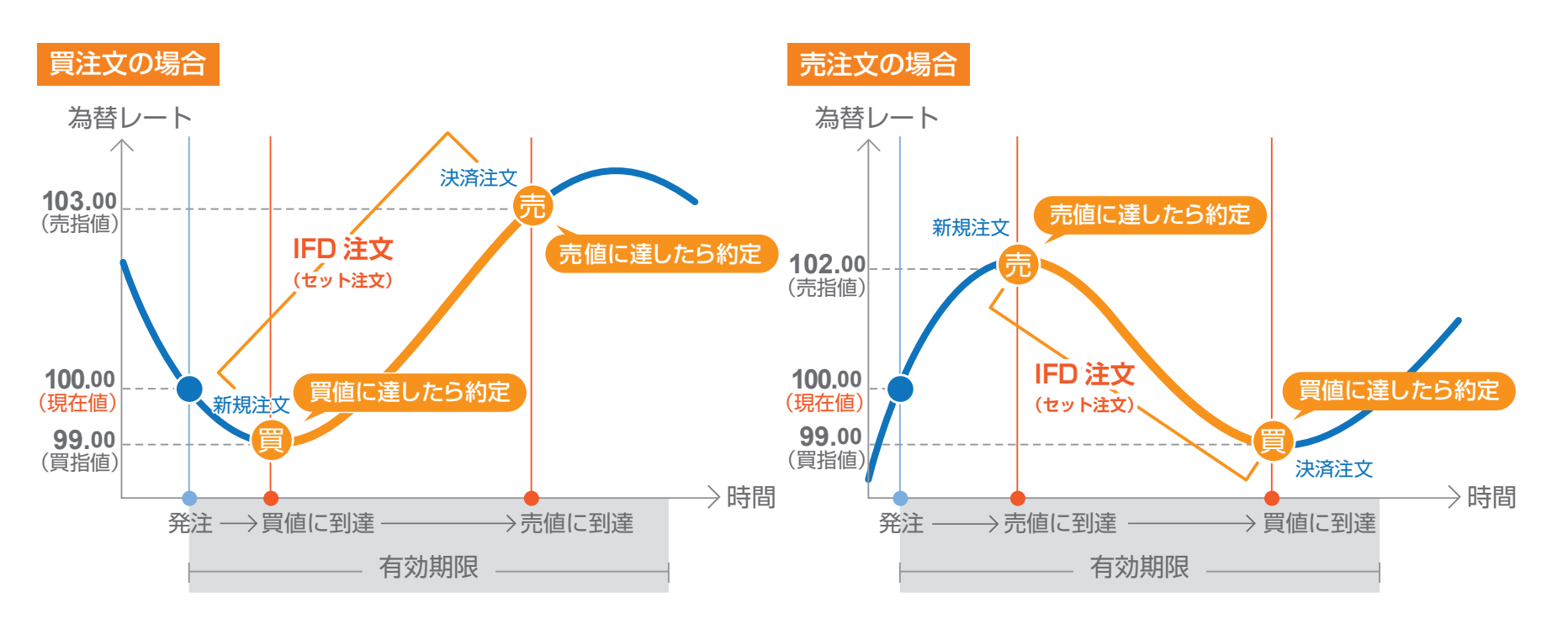

2 つの注文を同時に出しておき、いずれか一方の注文が成立したら、自動的にもう片方がキャンセルになるという注文方法です。OCO 注文は、自分の 相場観をもとに2つの異なるシナリオで注文を発注できるので、とても便利な注文方法です。

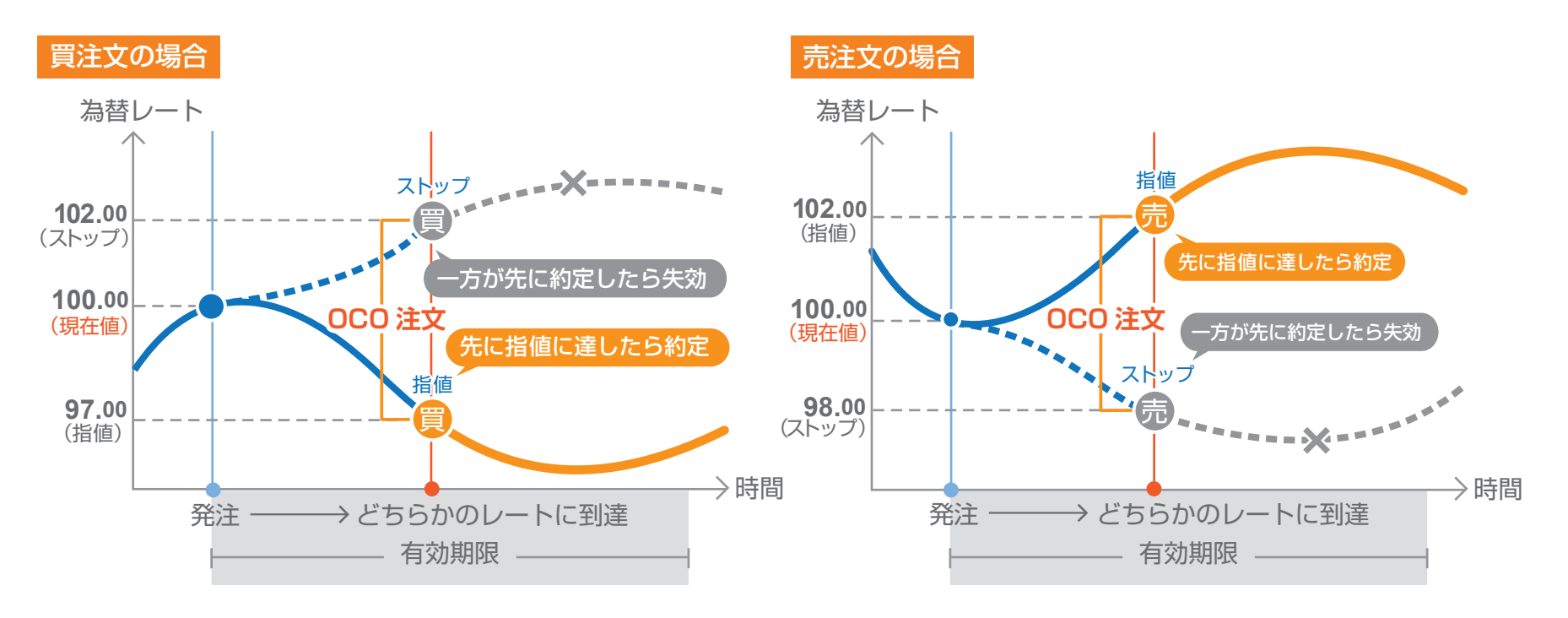

#### **■ IFO 注文**

「IFO」とは「If Done+One side done then cancel the other order」の略で、IFD と OCO を組み合わせたセット型注文です。IFD と同様に新 規注文でのみ選択できます。「IFO」は、新規注文と同時に、仮に その新規注文が成立した場合に初めて有効となる「利益確定のための決済注文」と 「損失限定のための決済注文」が全てワンセットで出せる注文方法です。

例えば、1ドルが 100 円の時に 99 円まで下がったら買って、その後にレートが上がったら 103 円で利益確定の売りを出し、またはレートが下がっ たら 97.50 円で損失限定の売りを出すというように、新規注文から決済注文までワンセットで出せるというものです。

「IFO」は、為替相場を予想して、自分の希望するポジションの新規注文を出せると同時に、それが成立した場合に、2 つのシナリオ(利益確定と損失限 定)で決済注文も出せるので、とても便利です。

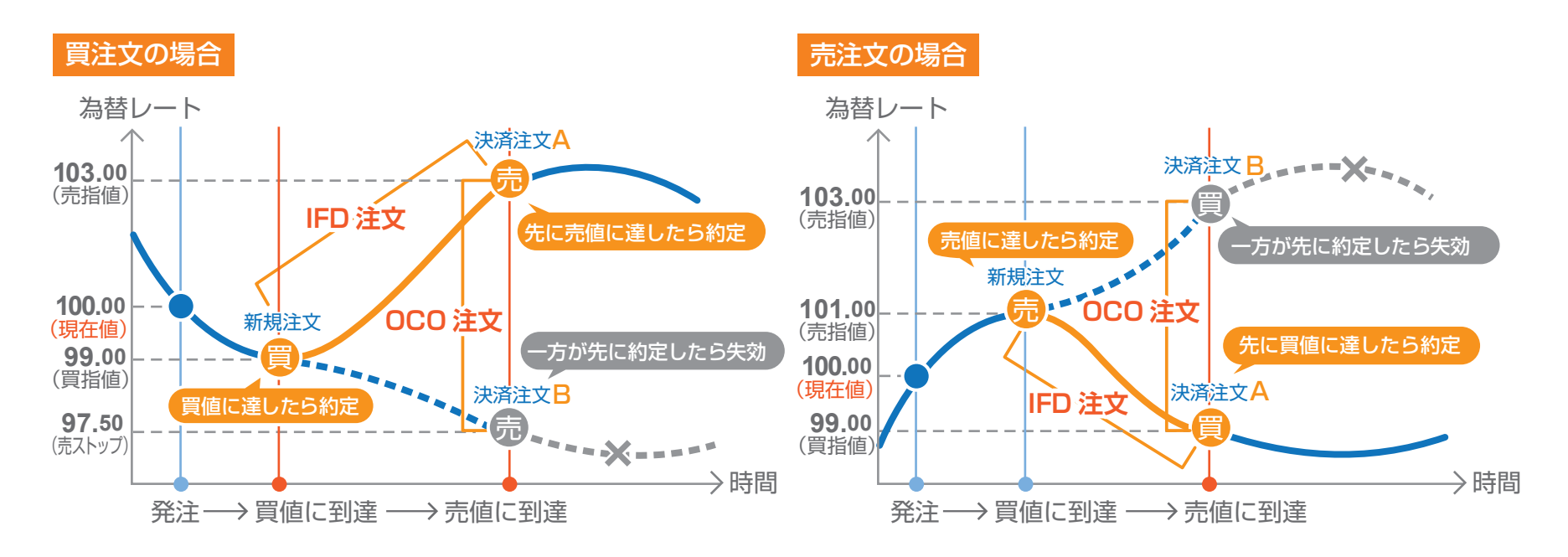

#### **■ トレール注文**

※注文方式が [IFD][IFO] の場合、[ 注文(done)][ 注文(OCO2)] で執行条件に [トレール ] を選択することができます。

「トレール注文」とはレートの動きに合わせて注文したストップ注文が変動する注文です。例えば現在のレートが 100 円の時に、100 円で買いポジ ションを保有します。そして、トレール注文をトレール幅「1」で発注します。これは、99 円にストップ注文が発注されていることを意味しています。 その後、レートが 105 円に上昇した場合、ストップ注文は 99 円から 104 円にレートと一緒に上昇します。そして、レートが 104 円に下落した場合、 104 円で約定されます。この様に、レートの動きに合わせてストップ注文が変動することで、より有利なストップ注文となります。

#### **売買区分が[買]の場合の IFDのトレール**

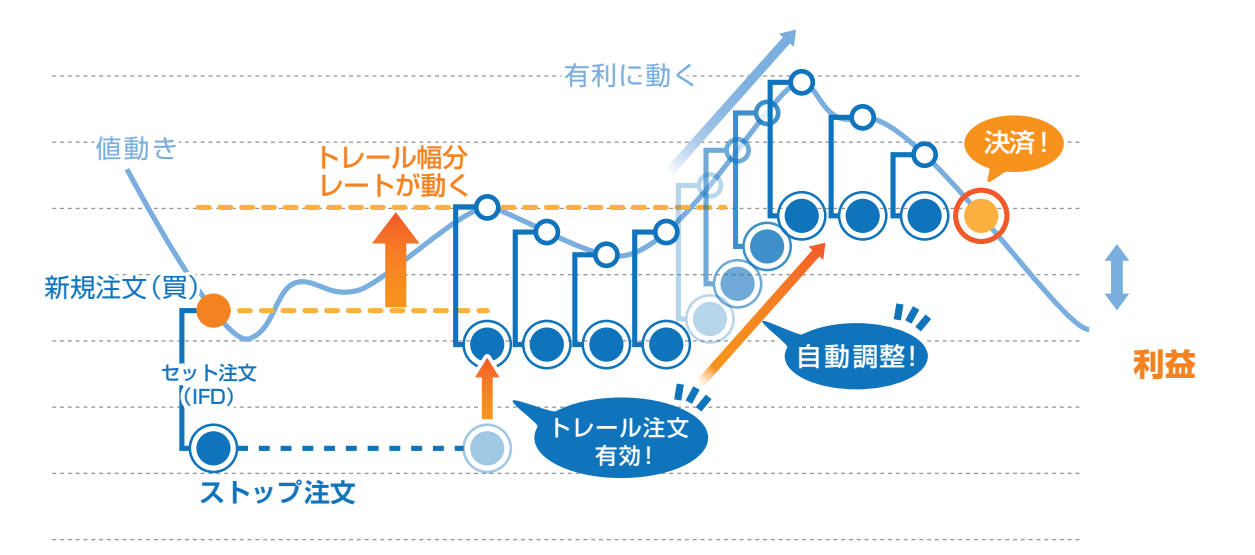

時間指定成行注文とは、お客様が指定した日時に成行注文を発注する注文です。

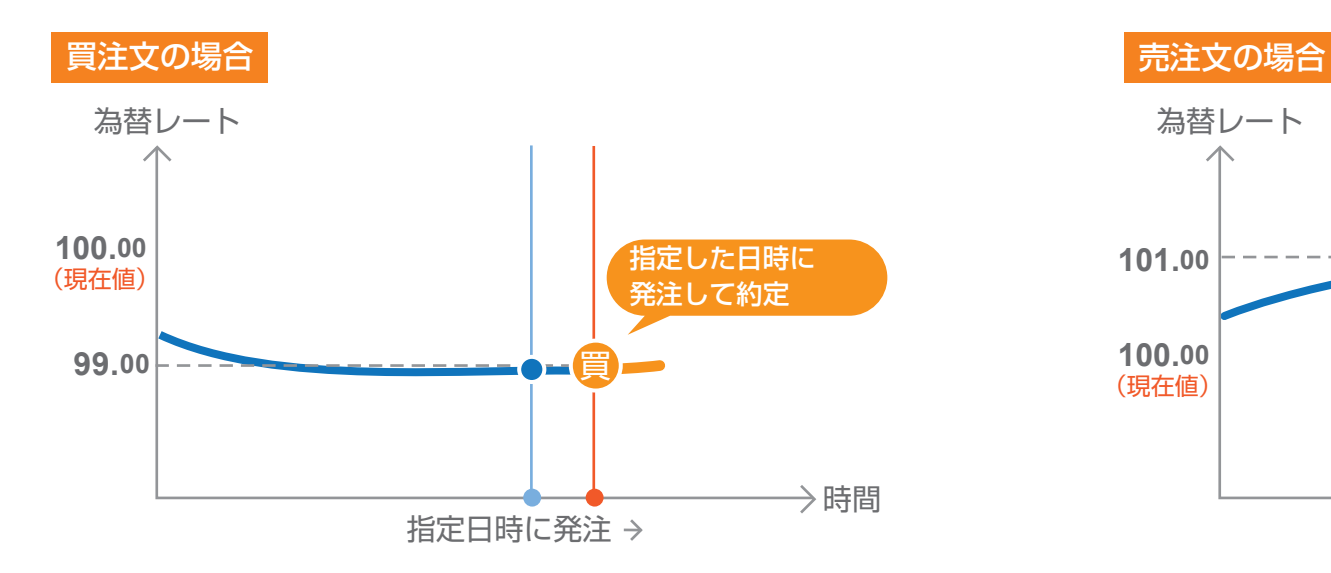

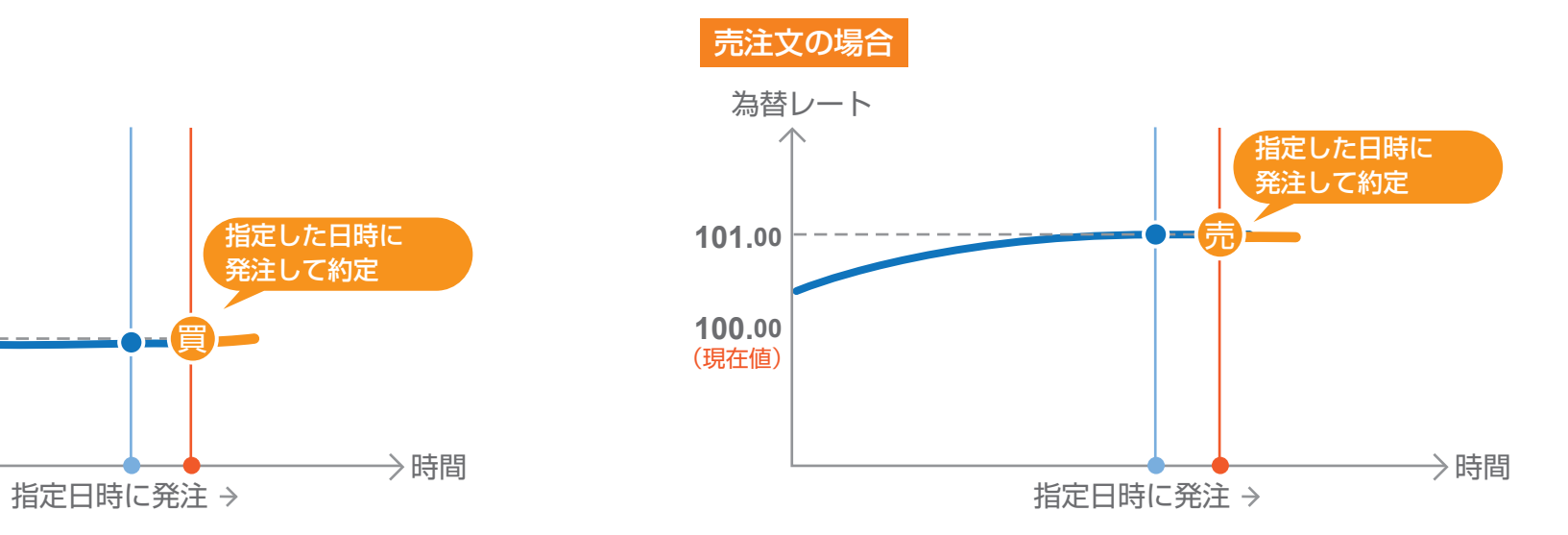

# **■ 時間指定指値注文**

時間指定指値注文とは、発注からお客様が指定した日時内まで指値を有効にする注文です。 指定した日時になり発注されてない場合は、成行注文が執行されます。

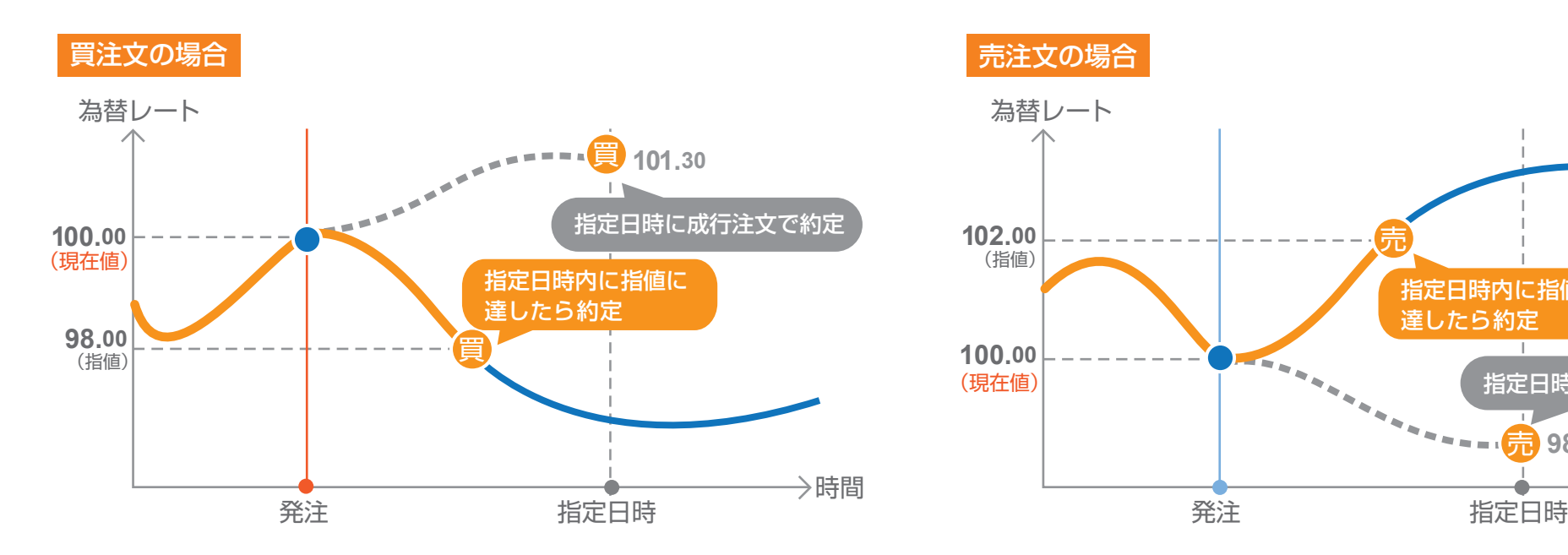

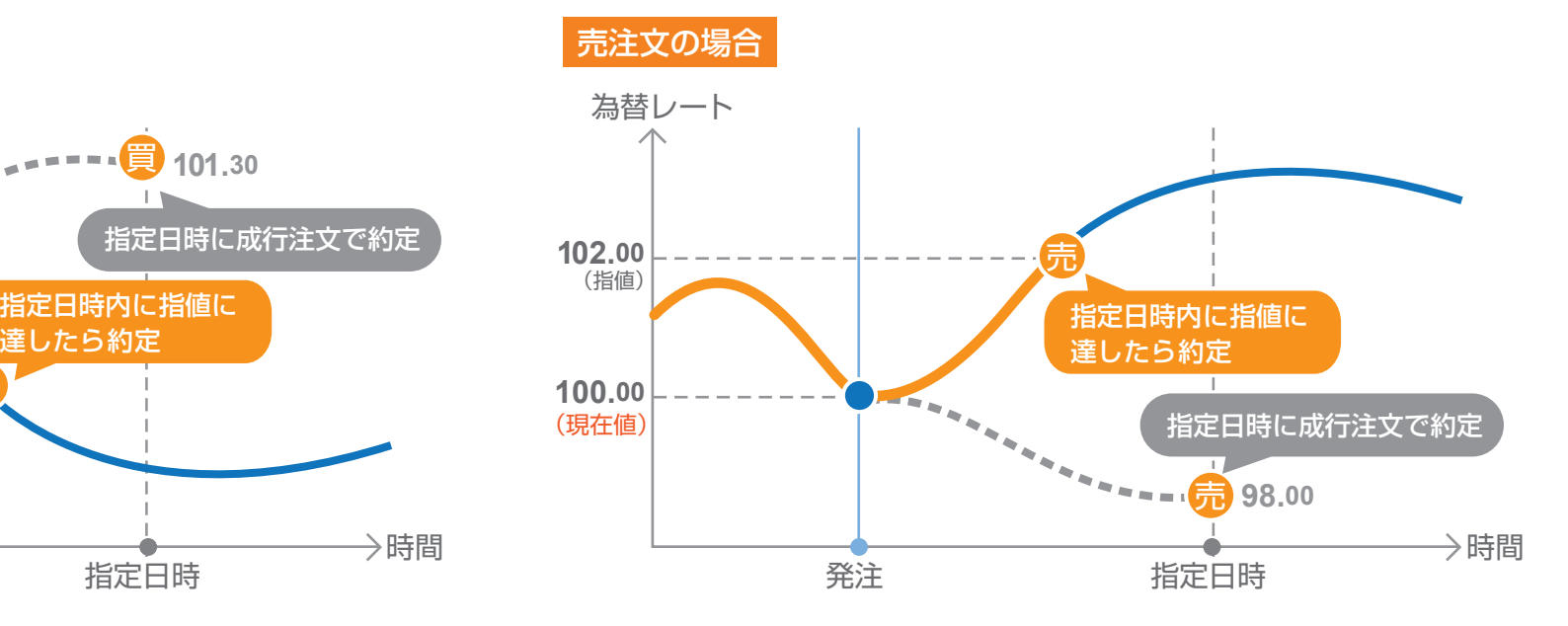

### **■ 時間指定ストップ注文**

時間指定ストップ注文とは、発注からお客様が指定した日時内までストップ値を有効にする注文です。 指定した日時になり発注されてない場合は、成行注文が執行されます。

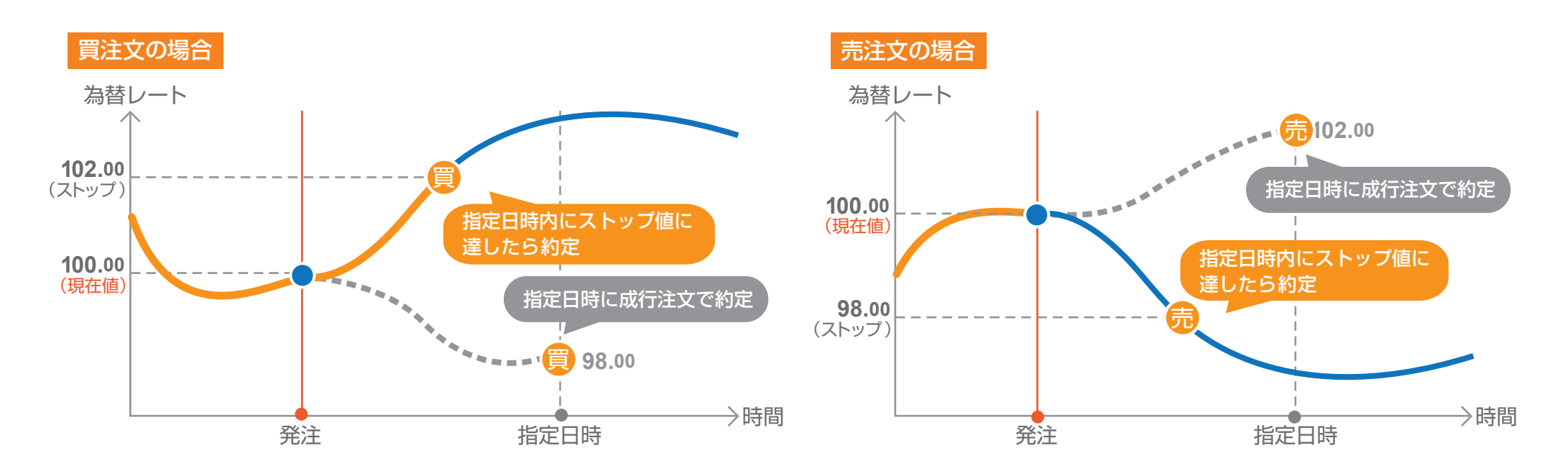

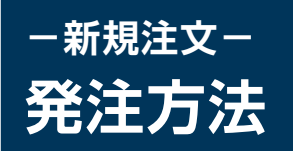

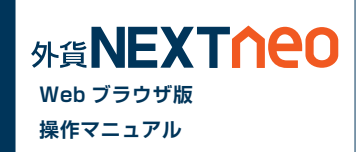

#### **■ 新規注文 / スピード注文メニューから発注**

「メニュー > 新規注文 / スピード注文」より新規注文画面へ遷移します。

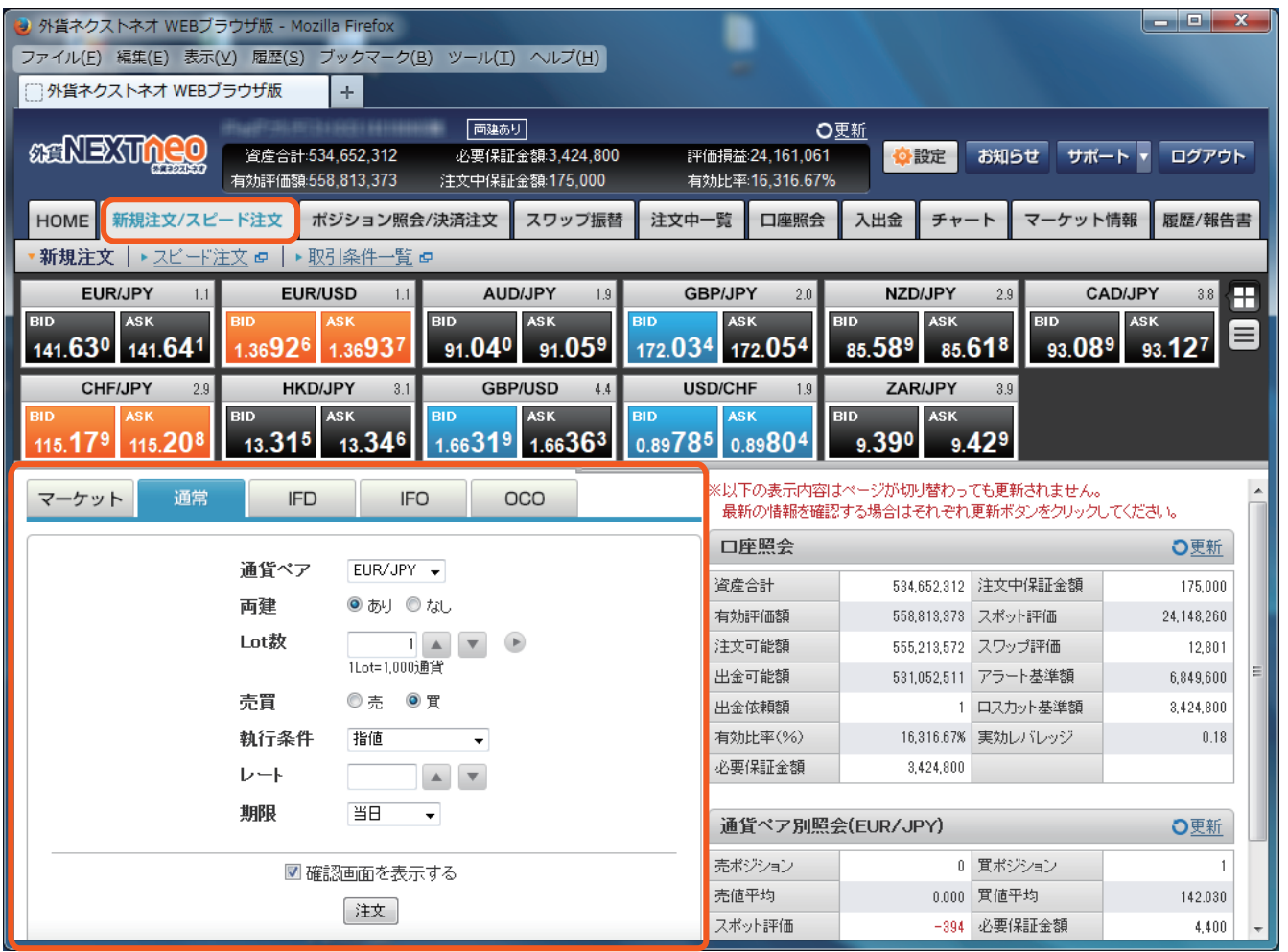

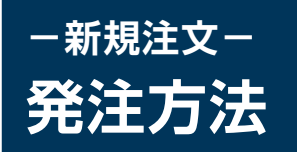

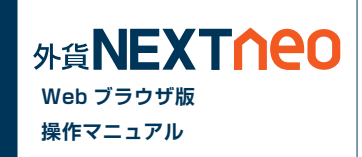

#### **■ レートから発注**

任意のレートをクリックすると、選択された通貨ペアの注文画面へと遷移します。

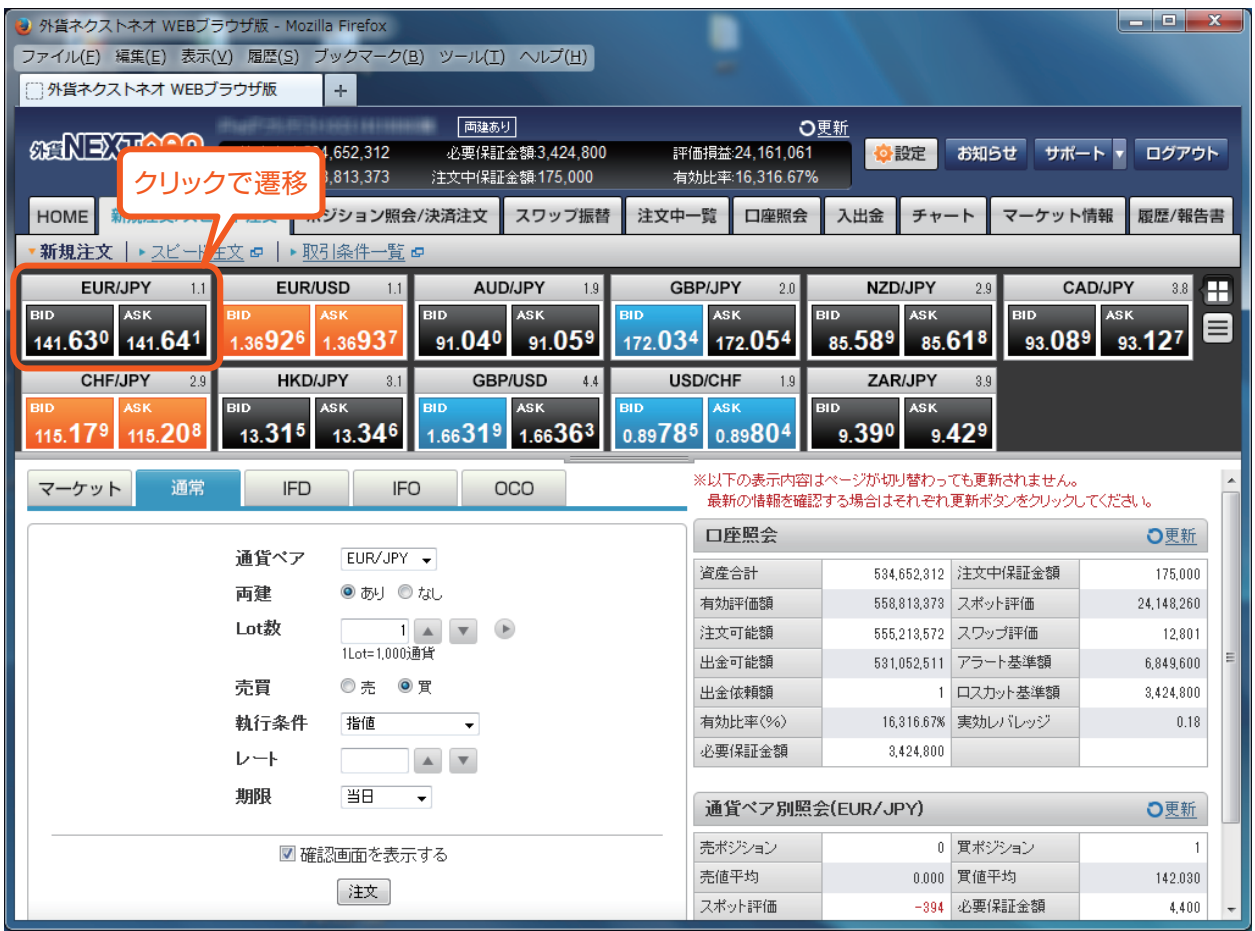

※注文設定にてワンクリック注文を有効にしてい た場合、レートをクリックすると、即座に発注する ことができます。

#### 1クリック注文が有効な場合、 「1CLICK」アイコンが表示されます。

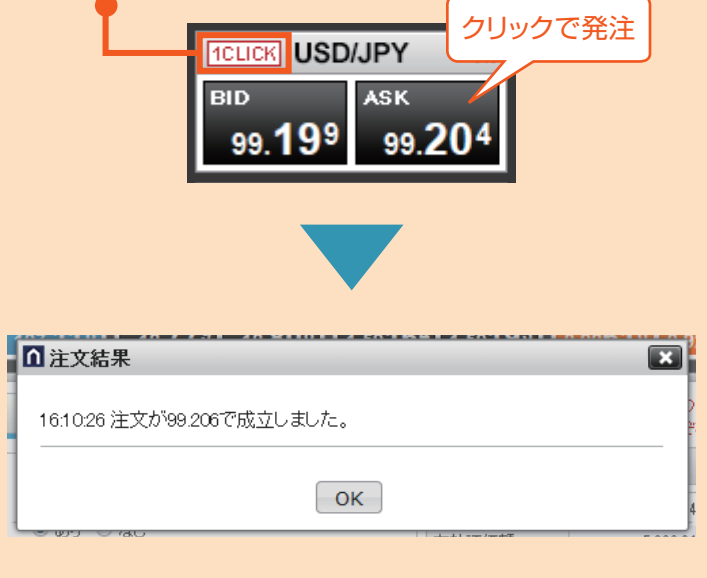

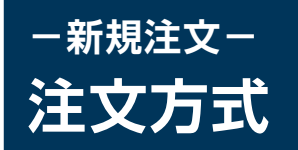

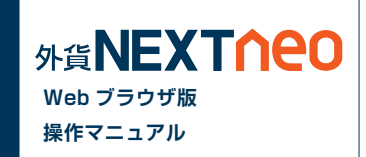

#### **■ 注文画面について**

#### **注文方式**

注文方式は、大きく 5 つに分けられ、[ マーケット ][ 通常 ][IFD][IFO][OCO] から選択します。

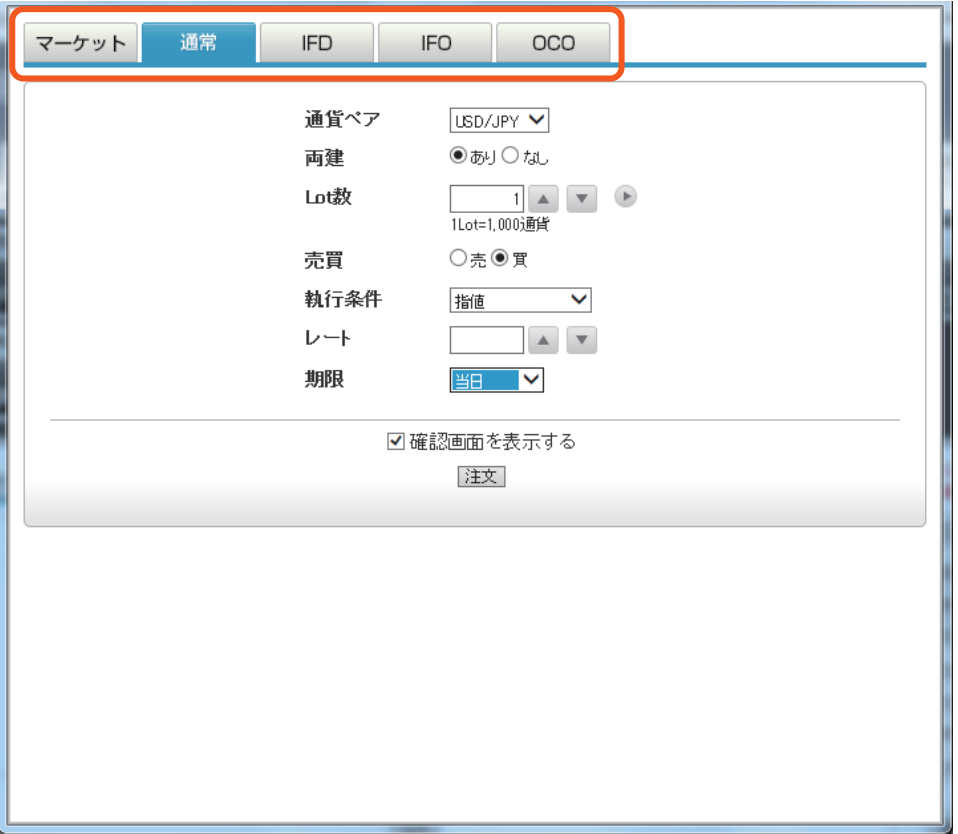

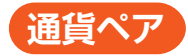

発注する通貨ペアを選択します。

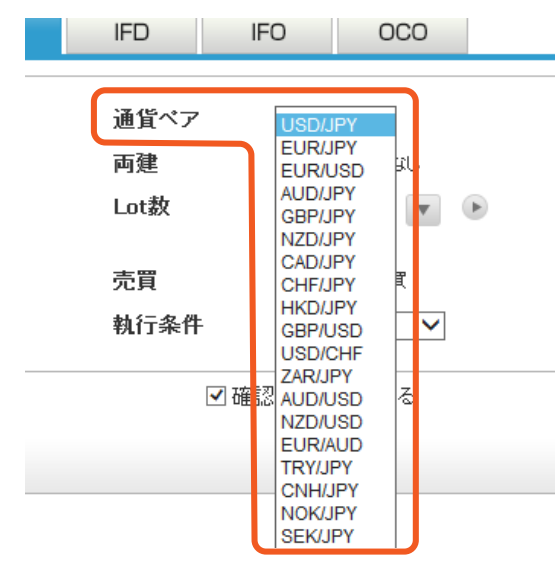

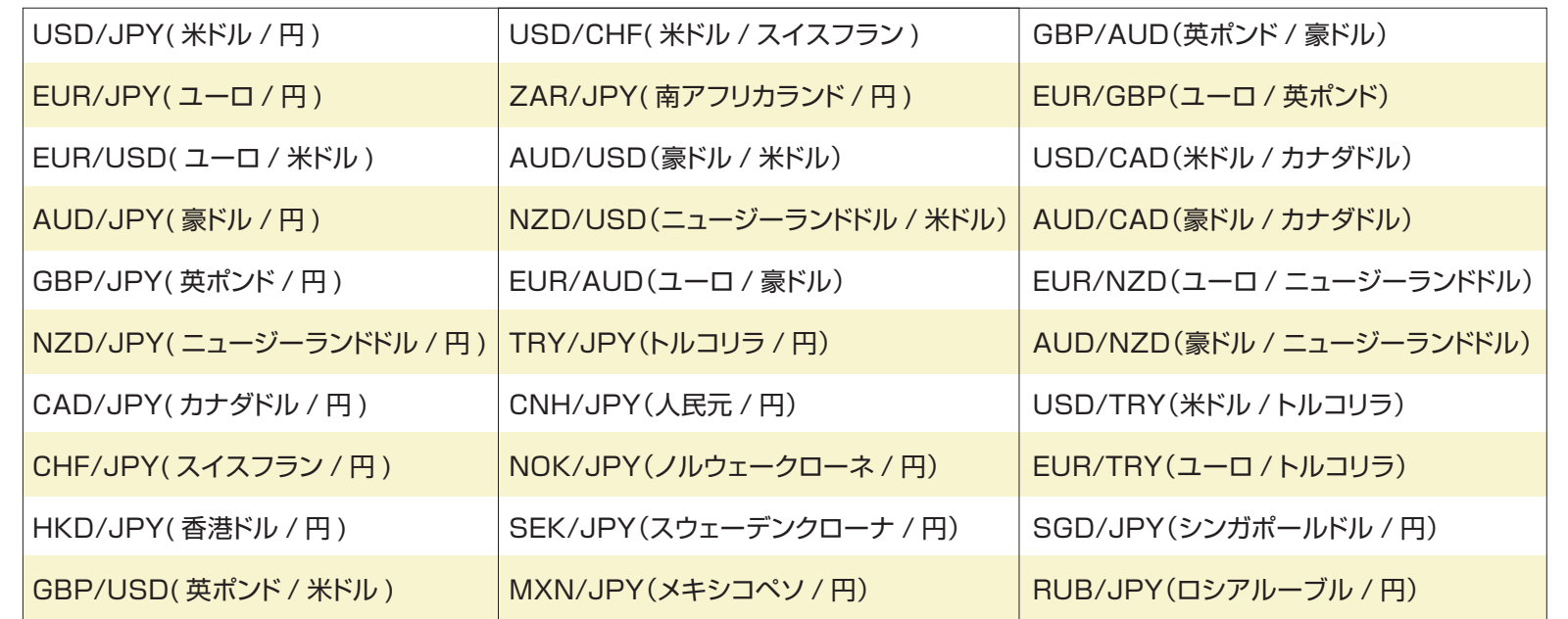

**両建**

**IFD** 

両建 [ あり ][ なし ] を選択します。設定によって取引方法が大きく異なりますのでご注意ください。

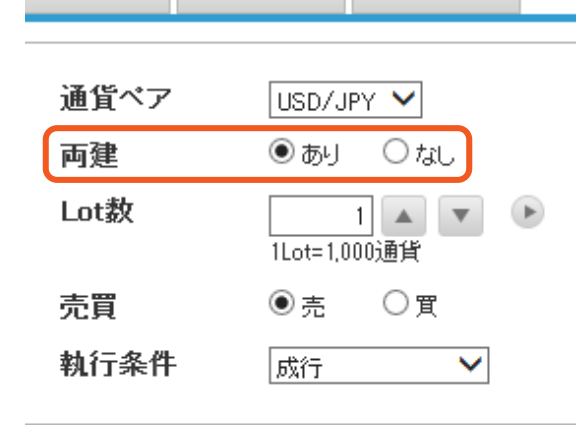

**IFO** 

**OCO** 

■ 確認画面を表示する  $\sqrt{2}$ 

※両建設定が [ なし ] となっている場合、初期設定では約定日時の古い順にポジションが決済さ れるため、決済対象としたくないポジションを保有している場合は十分にご注意ください。 ※両建て取引は、スプレッドコスト(売値と買値の差)が二重にかかることから、お客様にとって不 利益となることがあります。そのため、当社では両建取引を推奨するものではありませんが、お 客様が上記の特性を充分にご理解のうえ、ご自身の判断により設定を変更することで両建取引 を行える仕様としております。

### **■ 注文方式:通常の場合**

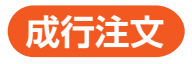

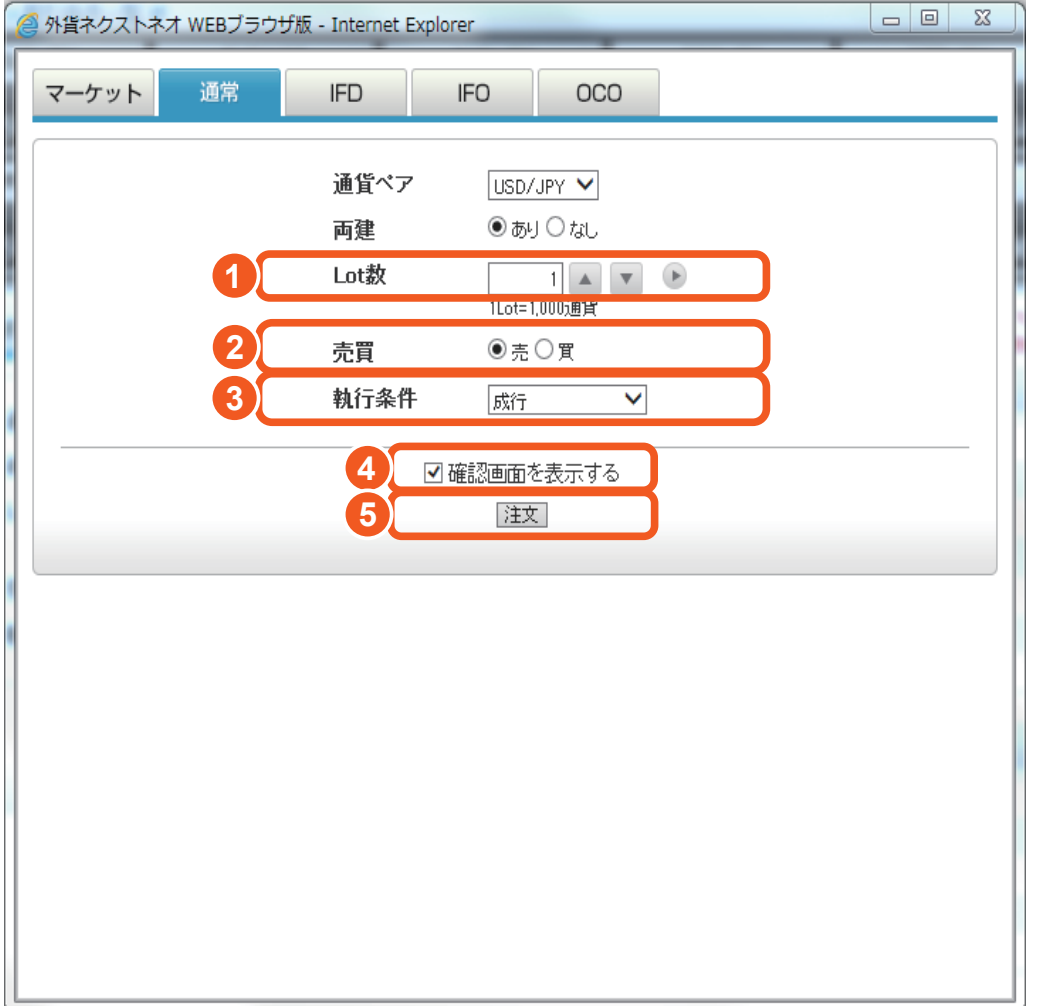

# **1 Lot 数**

**発注する Lot 数を入力します。 ▶ は、クリックすると、[1] [5] [10]** [50] [100] [500] の数量を入力できます。

**2 売買**

売買区分を選択します。

# **<sup>3</sup> <sup>3</sup> 執行条件**

執行条件は成行を選択します。

#### **4 確認画面を表示する**

[ 確認画面を表示する ] のチェックで、注文内容の確認画面を表示します。

# **5 注文**

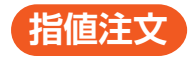

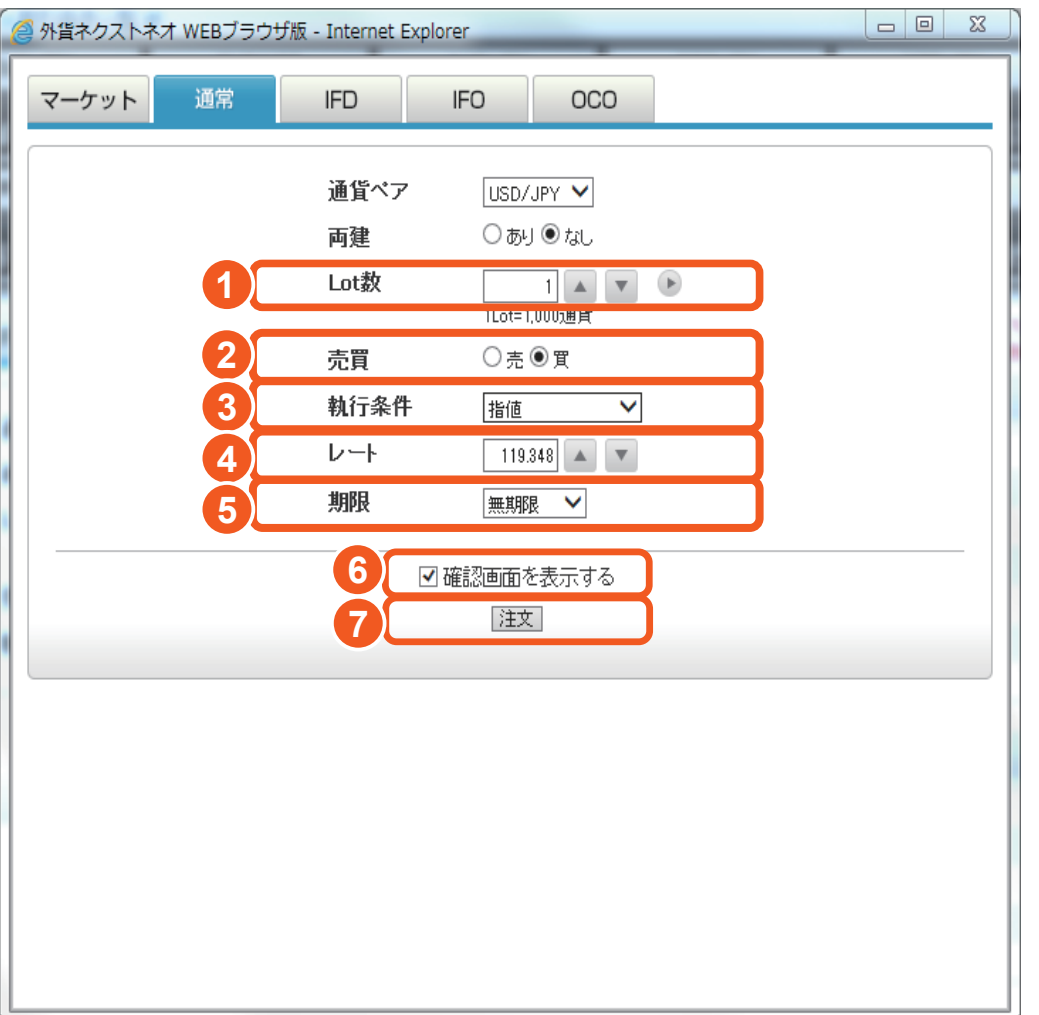

**1 Lot 数**<br>発注する Lot 数を入力し<br>[50] [100] [500] の<br>2 売買 発注する Lot 数を入力します。 ▶ は、クリックすると、[1] [5] [10] [50] [100] [500] の数量を入力できます。

# **3 執行条件**

2 売買<br>売買区分を選択します。<br>3 執**行条件**<br>執行条件は指値を選択します。

# **4 レート**

発注するレートを指定します。

**5 期限**<br>注文の有効期限を設定します。[ 無期限 ][ 当日 ][ 日付指定 ] から選択し<br>ます。<br>[ 確**認画面を表示する**] のチェックで、注文内容の確認画面を表示します。 注文の有効期限を設定します。[ 無期限 ][ 当日 ][ 日付指定 ] から選択し ます。

### **6 確認画面を表示する**

# **7 注文**

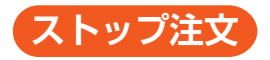

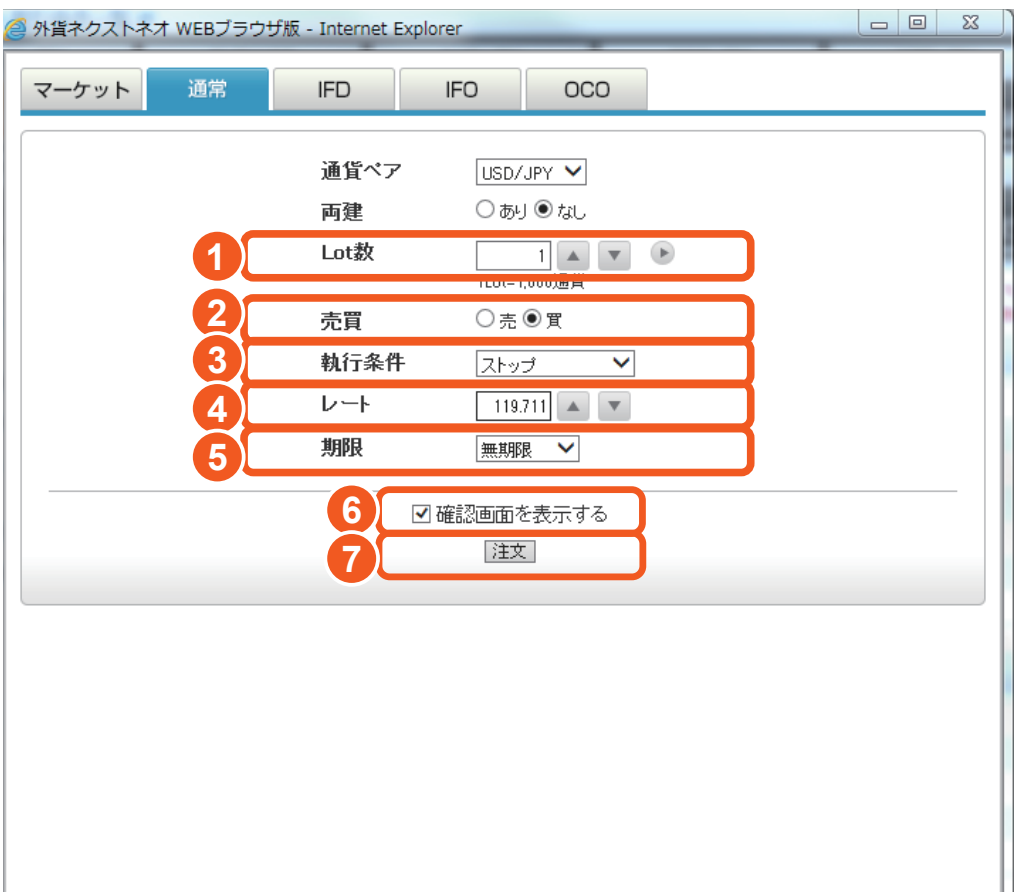

# **1 Lot 数**

**発注する Lot 数を入力します。 ▶ は、クリックすると、[1] [5] [10]** [50] [100] [500] の数量を入力できます。

# **2 売買**

売買区分を選択します。

# **3 執行条件**

執行条件はストップを選択します。

# **4 レート**

発注するレートを指定します。

# **5 期限**

注文の有効期限を設定します。[無期限 II 当日 II 日付指定 ] から選択し ます。

# **6 確認画面を表示する**

[ 確認画面を表示する ] のチェックで、注文内容の確認画面を表示します。

# **7 注文**

#### **時間指定成行注文**

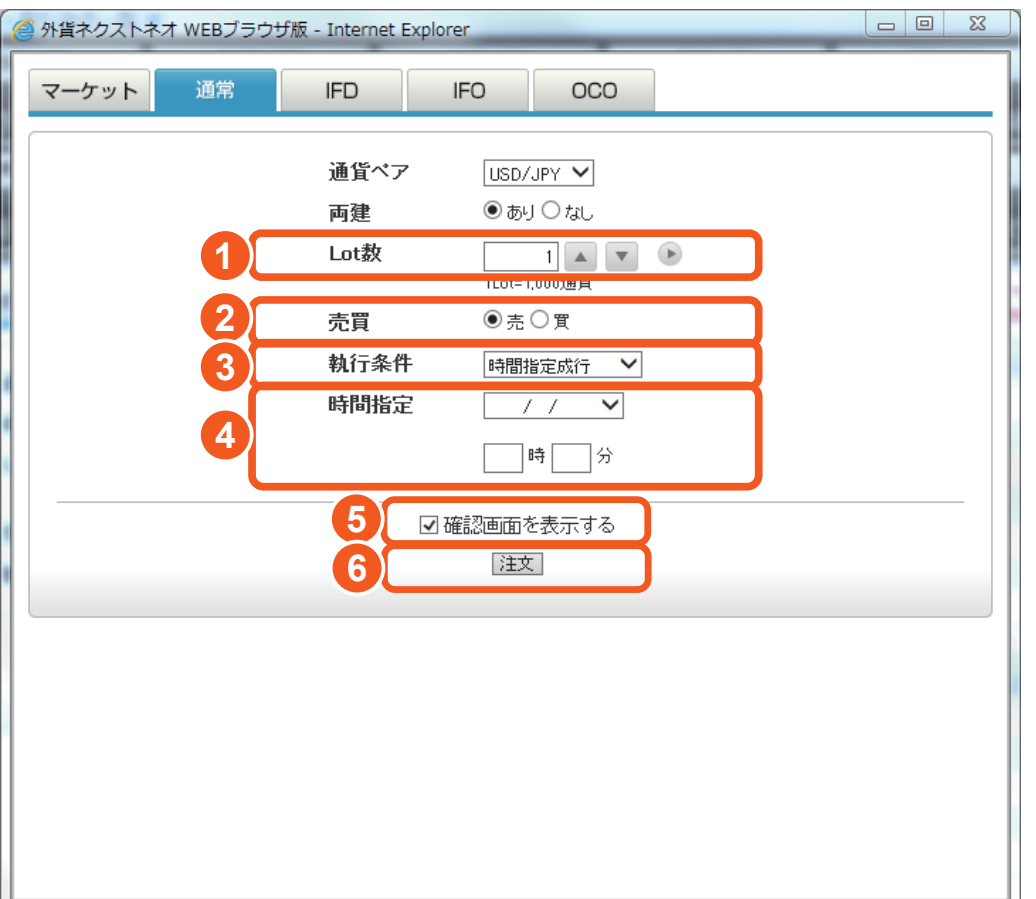

# **1 Lot 数**

**発注する Lot 数を入力します。 ● は、クリックすると、[1] [5] [10]** [50] [100] [500] の数量を入力できます。

# **2 売買**

売買区分を選択します。

# **3 執行条件**

執行条件は時間指定成行を選択します。

**4 時間指定**

日時を設定します。

# **5 確認画面を表示する**

[ 確認画面を表示する ] のチェックで、注文内容の確認画面を表示します。

# **6 注文**

#### **時間指定指値注文**

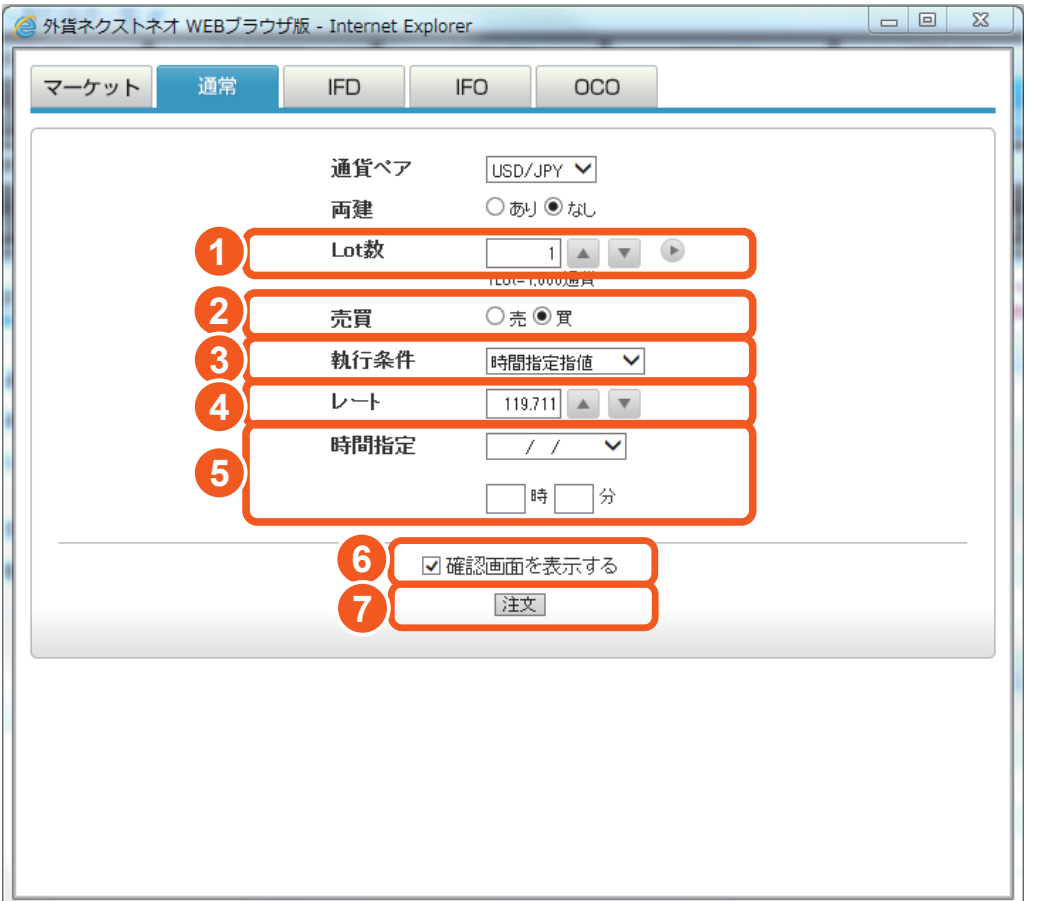

# **Lot 数**

**発注する Lot 数を入力します。 ■ は、クリックすると、[1] [5] [10]** [50] [100] [500] の数量を入力できます。

#### **売買**

売買区分を選択します。

 **執行条件** 執行条件は時間指定指値を選択します。

 **レート** 発注するレートを指定します。

 **時間指定** 日時を設定します。

### **確認画面を表示する**

[ 確認画面を表示する] のチェックで、注文内容の確認画面を表示します。

**注文**

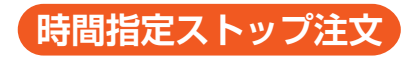

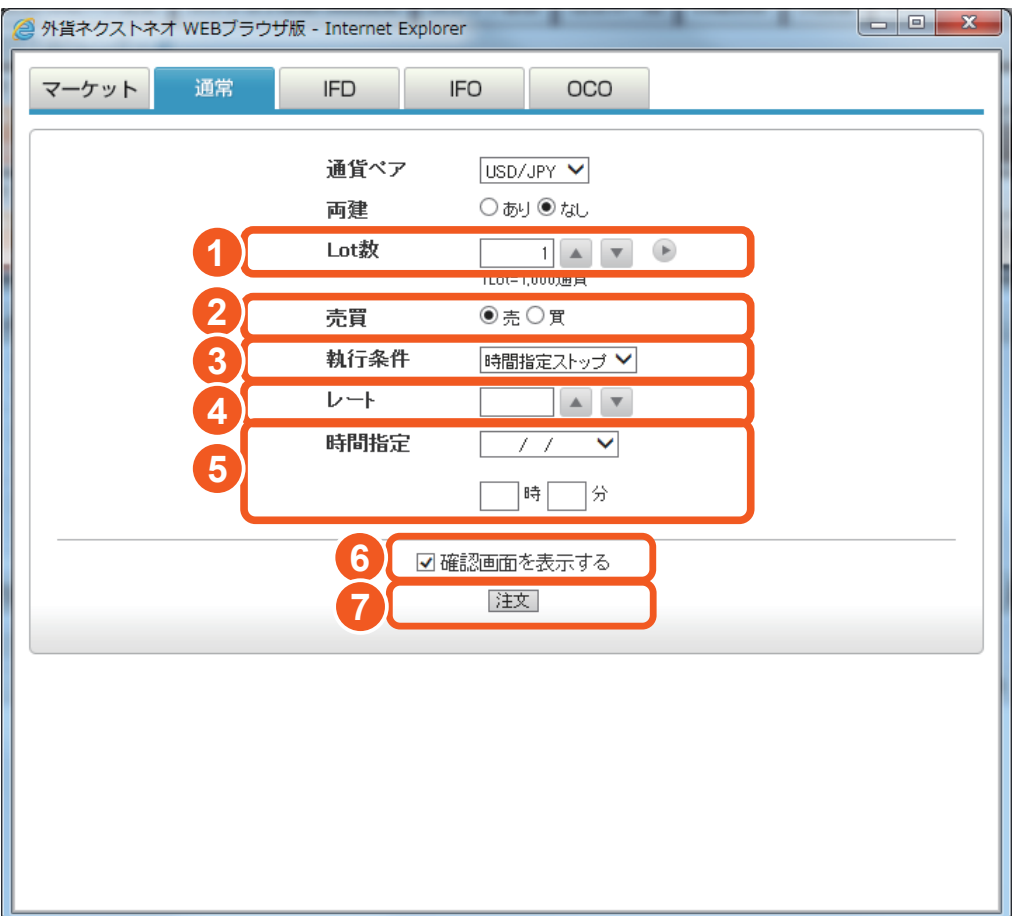

# **Lot 数**

発注する Lot 数を入力します。 → は、クリックすると、[1] [5] [10] [50] [100] [500] の数量を入力できます。

#### **売買**

売買区分を選択します。

# **執行条件**

執行条件は時間指定ストップを選択します。

 **レート** 発注するレートを指定します。

# **時間指定**

日時を設定します。

#### **確認画面を表示する**

[ 確認画面を表示する] のチェックで、注文内容の確認画面を表示します。

# **注文**

# **■ 注文方式:OCO の場合**

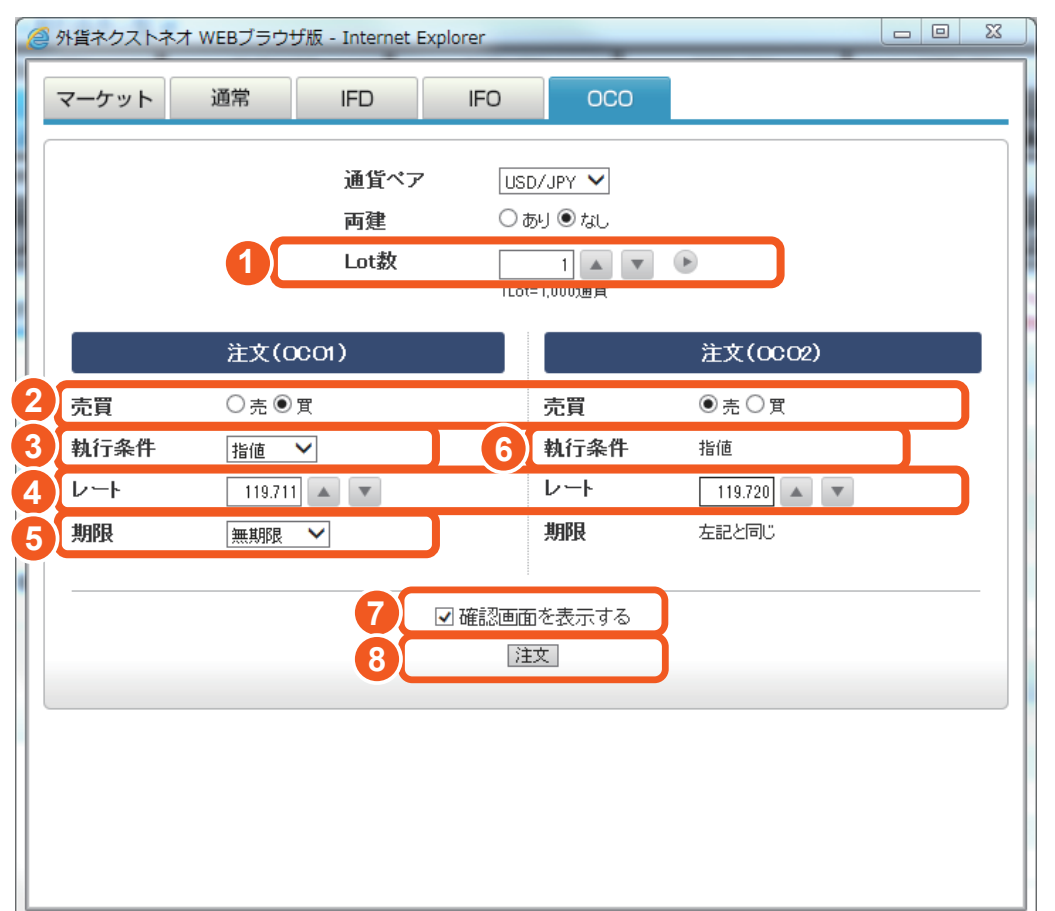

# **1 Lot 数**

**発注する Lot 数を入力します。 ■ は、クリックすると、[1] [5] [10]** [50] [100] [500] の数量を入力できます。

## **2 売買**

売買区分を選択します。

# **3 執行条件(OCO1)**

執行条件を、「指値」「ストップ」から選択してください。

# **4 レート**

発注するレートを指定します。

# **5 期限**

注文の有効期限を設定します。[無期限 II 当日 II 日付指定 1 から選択し ます。

# **6 執行条件(OCO2)**

OCO1 の注文内容と OCO2 売買で選択した区分に合わせて自動で設 定されます。

# **7 確認画面を表示する**

[ 確認画面を表示する ] のチェックで、注文内容の確認画面を表示します。

# **8 注文**

# **■ 注文方式:IFD の場合**

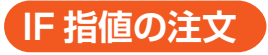

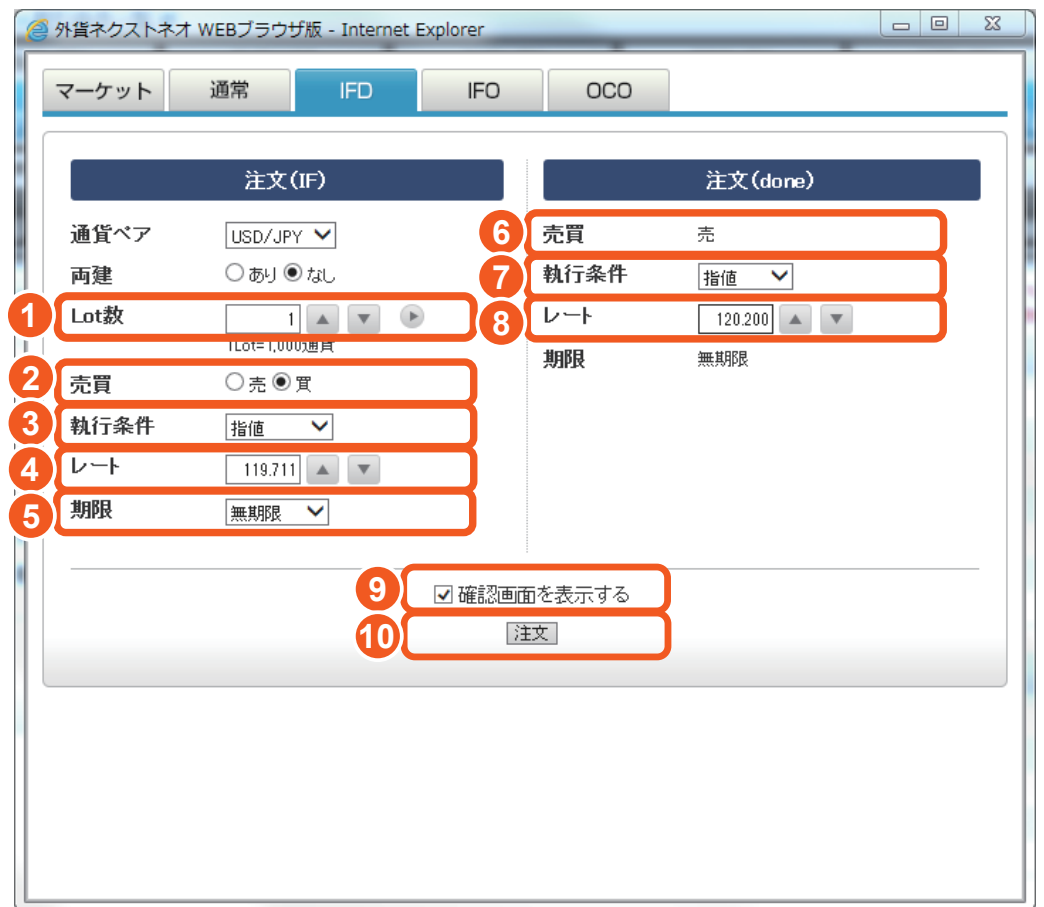

# **Lot 数**

発注する Lot 数を入力します。 ■ は、クリックすると、[1] [5] [10] [50] [100] [500] の数量を入力できます。

# **売買**

売買区分を選択します。

 **執行条件(IF)** 執行条件を「成行」「マーケット」「指値」「ストップ」から選択してください。

# **レート**

発注するレートを指定します。

### **期限**

注文の有効期限を設定します。[無期限 II 当日 II 日付指定 1 から選択し ます。

# **売買**

IF で選択した売買区分に合わせて自動で設定されます。

# **執行条件 (done)**

執行条件を、「指値」「ストップ」「トレール」から選択してください。

#### **8 レート**

発注するレートを指定します。

#### **トレール幅**

執行条件で「トレール」を選択した場合は、トレール幅を入力してください。

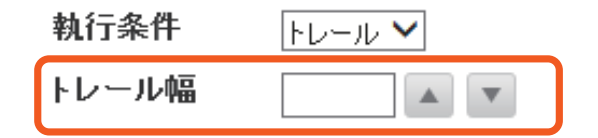

#### **9 確認画面を表示する**

[ 確認画面を表示する ] のチェックで、注文内容の確認画面を表示します。

**10 注文**

# **■ 注文方式:IFO の場合**

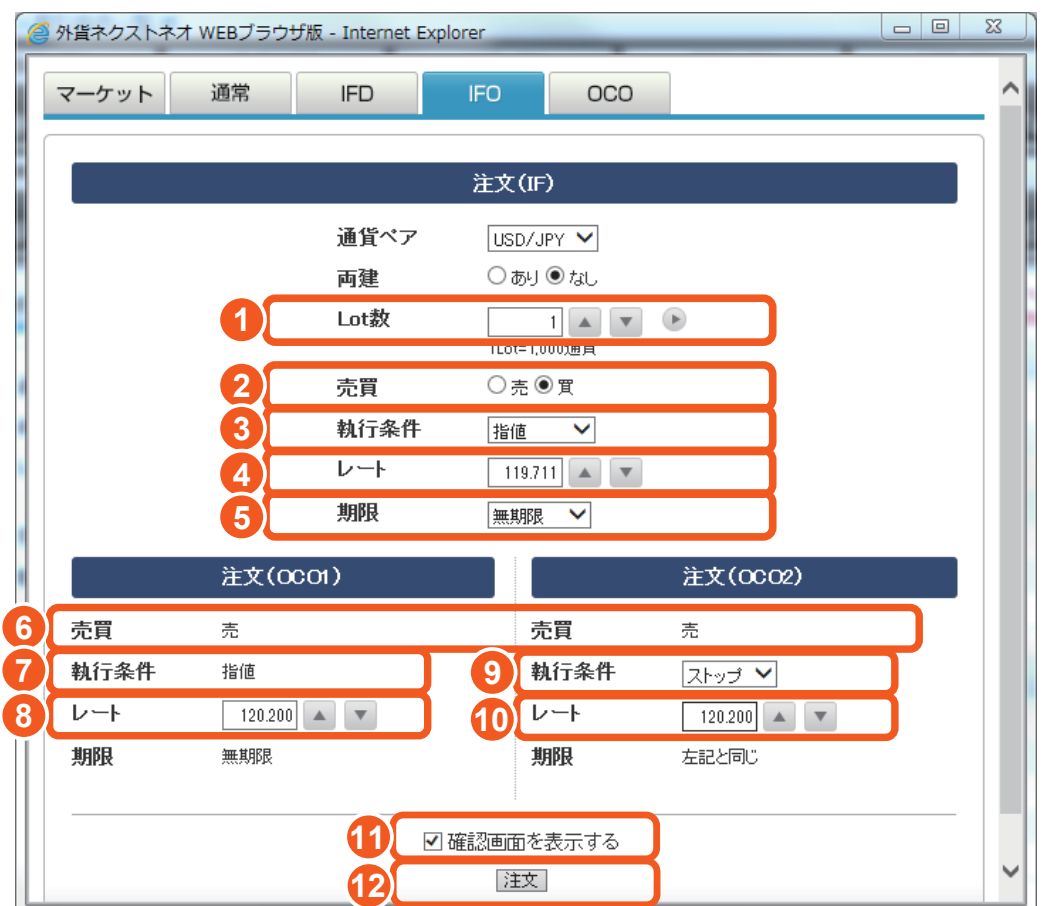

# **Lot 数**

発注する Lot 数を入力します。 ■ は、クリックすると、[1] [5] [10] [50] [100] [500] の数量を入力できます。

# **売買**

売買区分を選択します。

# **執行条件(IF)**

執行条件を「成行」「マーケット」「指値」「ストップ」から選択してください。

# **レート**

発注するレートを指定します。

# **期限**

注文の有効期限を設定します。[無期限 II 当日 II 日付指定 1 から選択し ます。

# **売買**

IF で選択した売買区分に合わせて自動で設定されます。

# **執行条件 (OCO1)**

自動で指値が設定されます。

# **レート (OCO1)**

発注するレートを指定します。

#### **9 執行条件 (OCO2)**

執行条件を、「ストップ」「トレール」から選択してください。

#### **10 レート (OCO2)**

執行条件で「ストップ」を選択した場合は、発注するレートを入力してくだ さい。

#### **トレール幅**

執行条件で「トレール」を選択した場合は、トレール幅を入力してくださ  $L$ 

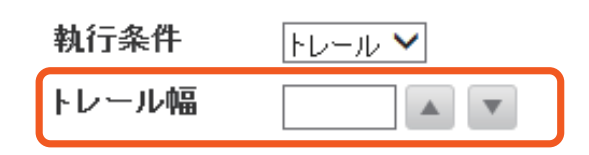

#### **11 確認画面を表示する**

[ 確認画面を表示する] のチェックで、注文内容の確認画面を表示します。

#### **12 注文**

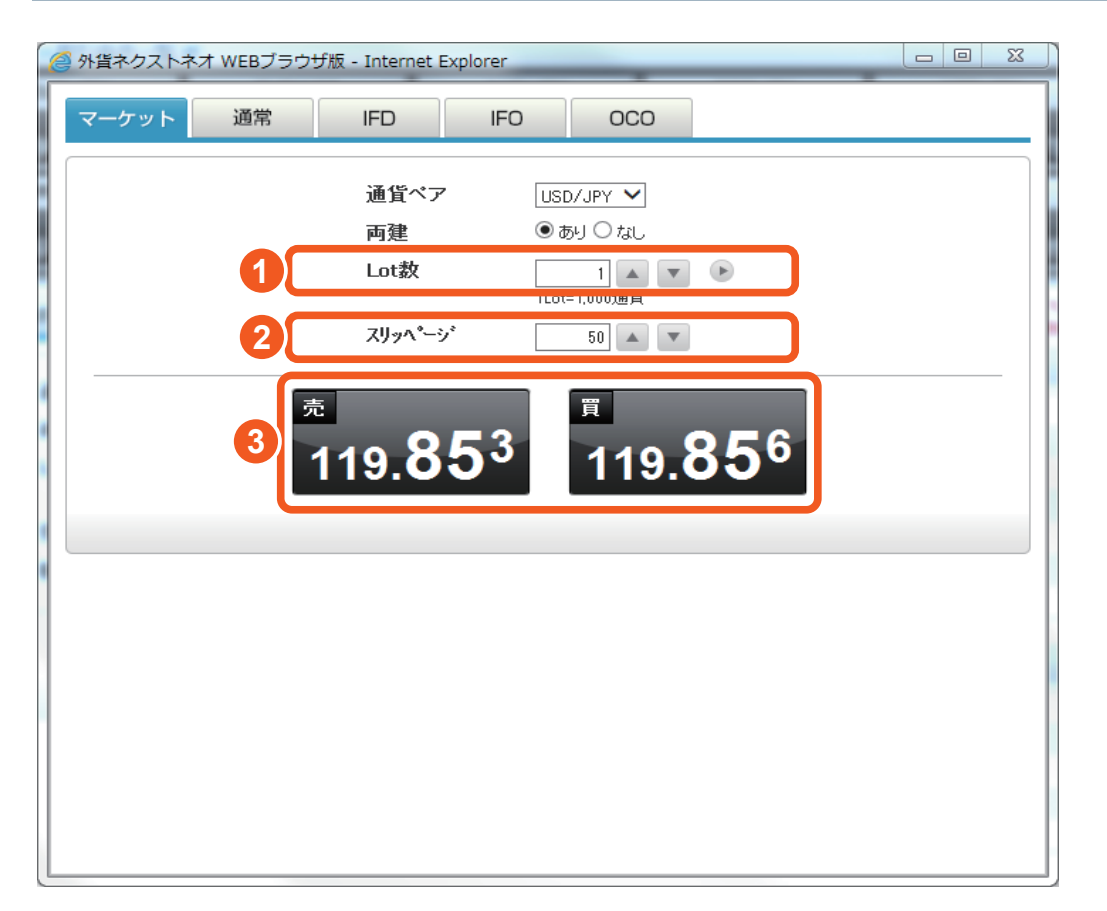

# **1 Lot 数**

**発注する Lot 数を入力します。 ■ は、クリックすると、[1] [5] [10]** [50] [100] [500] の数量を入力できます。

# **2 スリッページ**

注文を発注した時点で画面上に表示されていたレートに対し、実際に約 定するレート(お客様のご注文情報が当社サーバーに到達した時点の実 勢レート)とのかい離幅の許容範囲を設定します。設定した幅を超えると、 注文は約定しません。

# **3 注文ボタン**

売注文、買注文、希望の注文をクリックします。

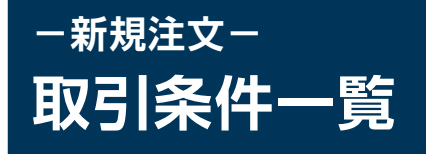

「メニュー > 新規注文 / スピード注文 > 取引条件一覧」より遷移します。 各通貨ペアに対する各種取引条件を確認することが可能です。

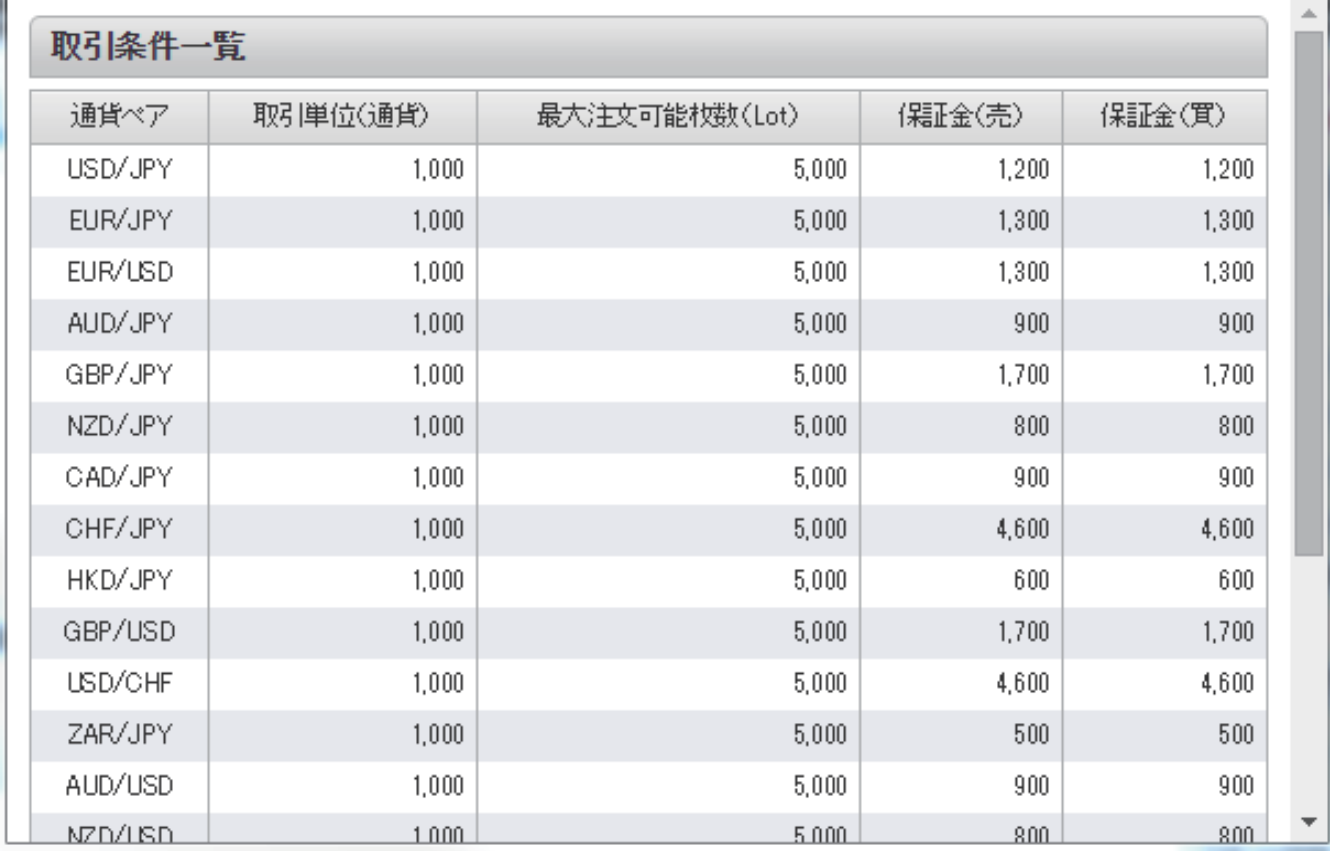

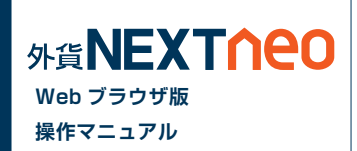